■2-2-20 レンタル卸会社への解約書を発行する

レンタル卸会社へのレンタル解約書の再発行を行います。

【ポイント】

・レンタル卸会社へのレンタル解約書は「解約入力」時に同時発行が行えます。

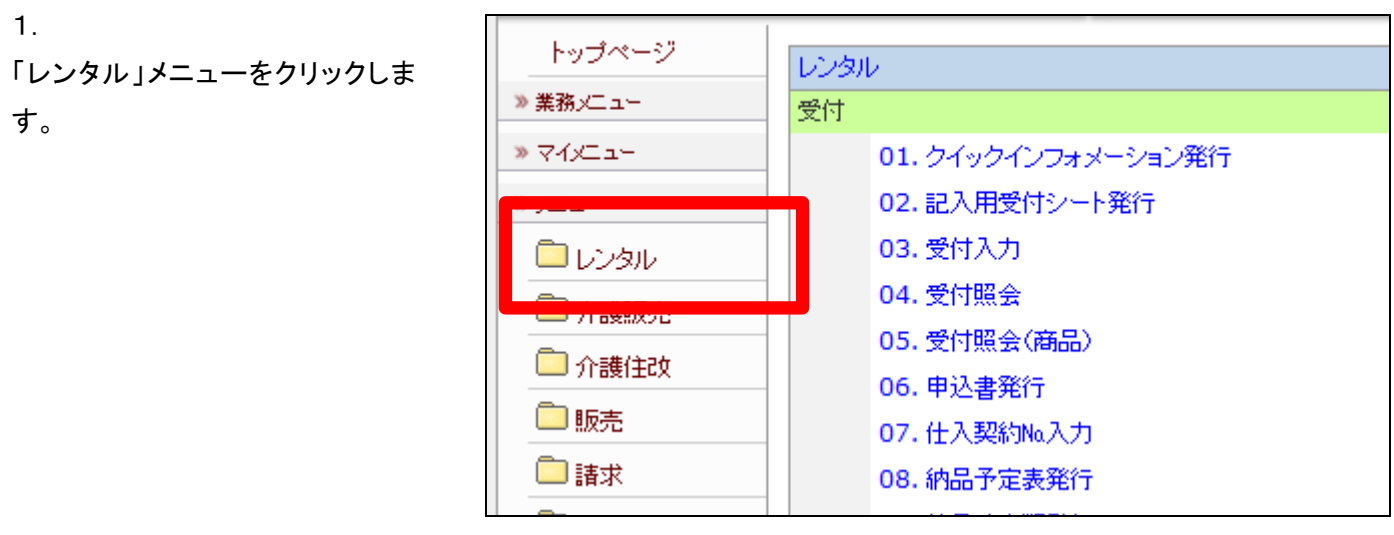

2.

メニューが展開されますので、「解 約通知書発行」メニューを選択しま す。

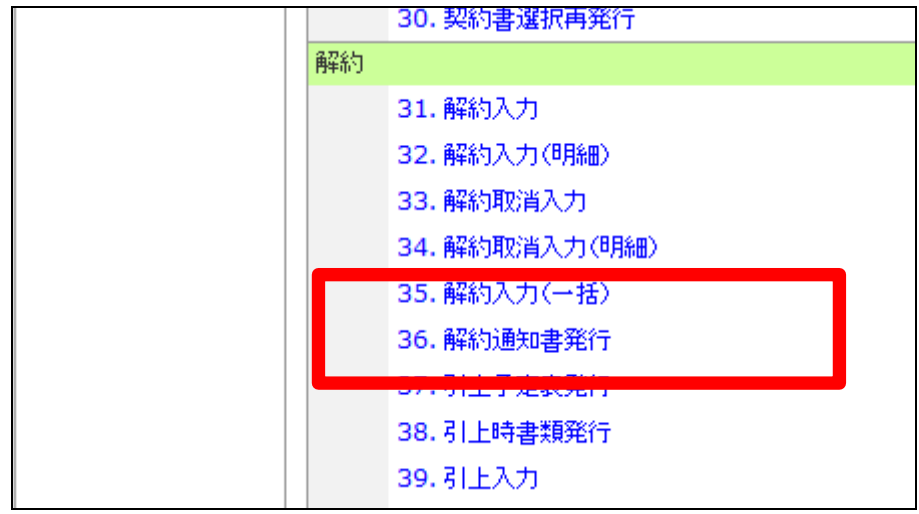

3.

解約通知書発行画面が表示され ます。

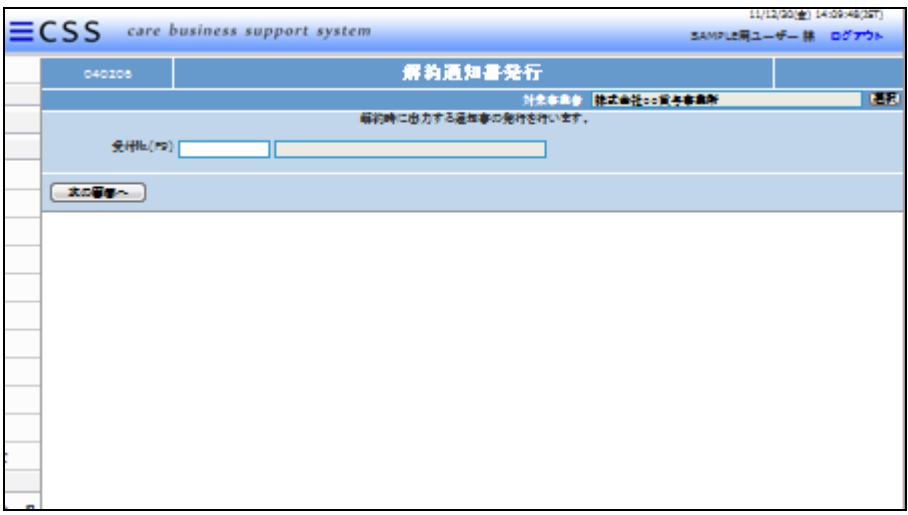

4.

出力を行う受付№を「F9検索」で 選択します。

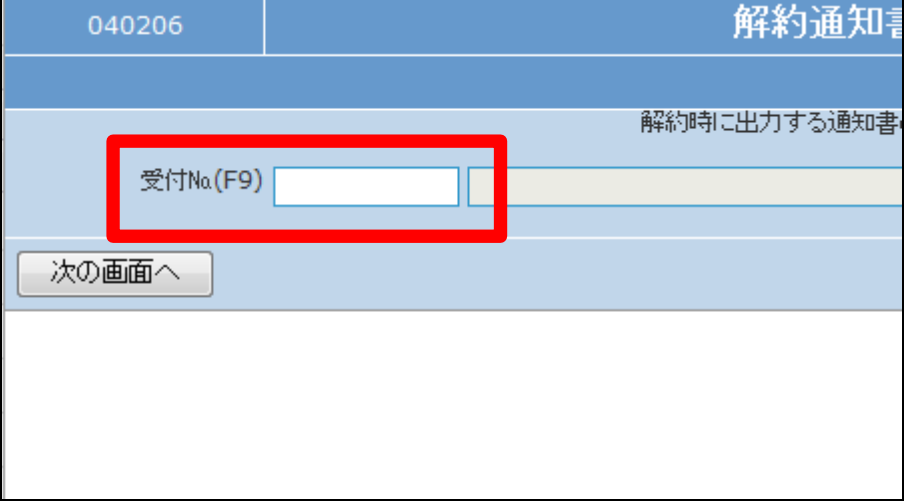

5.

解約通知書検索画面が表示され ます。 出力を行うご利用者の受付№を選 択します。

【ポイント】 検索結果は「解約入力」済の受付 №だけが表示されます。

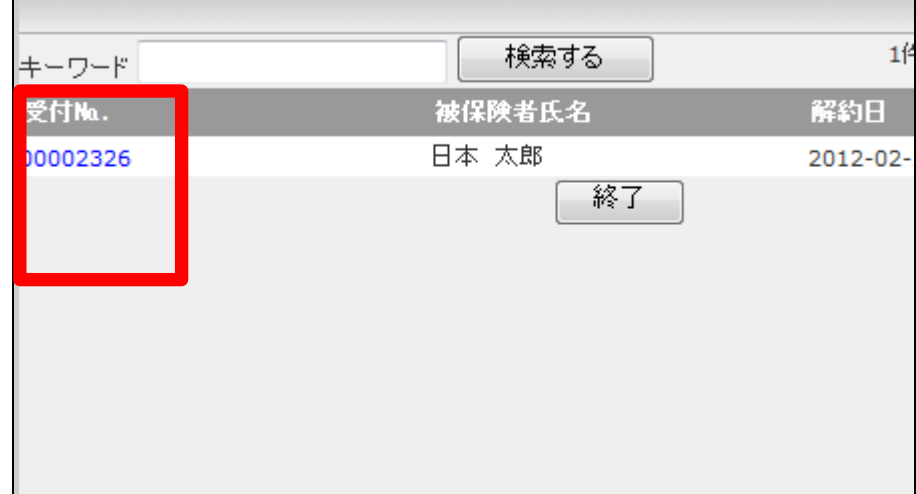

6.

選択したご利用者が表示されま す。

内容を確認して「次の画面へ」をク リックします。

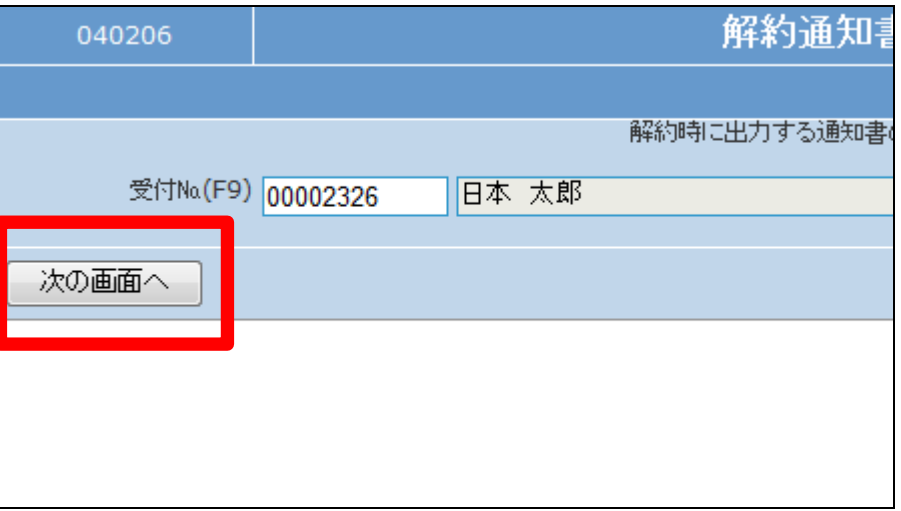

7.

解約通知書の発行画面が表示さ れます。

解約通知書を発行する場合は「発 行する」をクリックします。

発行を中止する場合は「戻る」をク リックします。

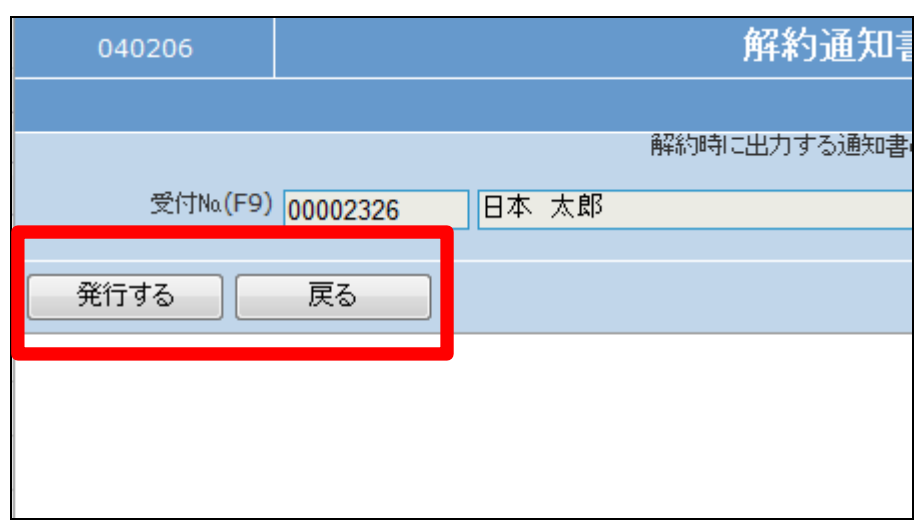

8.

発行が可能となると画面中央に 「保存する場合は、ここを右クリッ ク 「 対 象 を フ ァ イ ル に 保 存 (A)...」を選択して下さい。」と表 示されます。

左クリックを行うと画面上に帳票 (PDF)が表示されます。 右クリックを行うとパソコンに帳票 が保存されます。

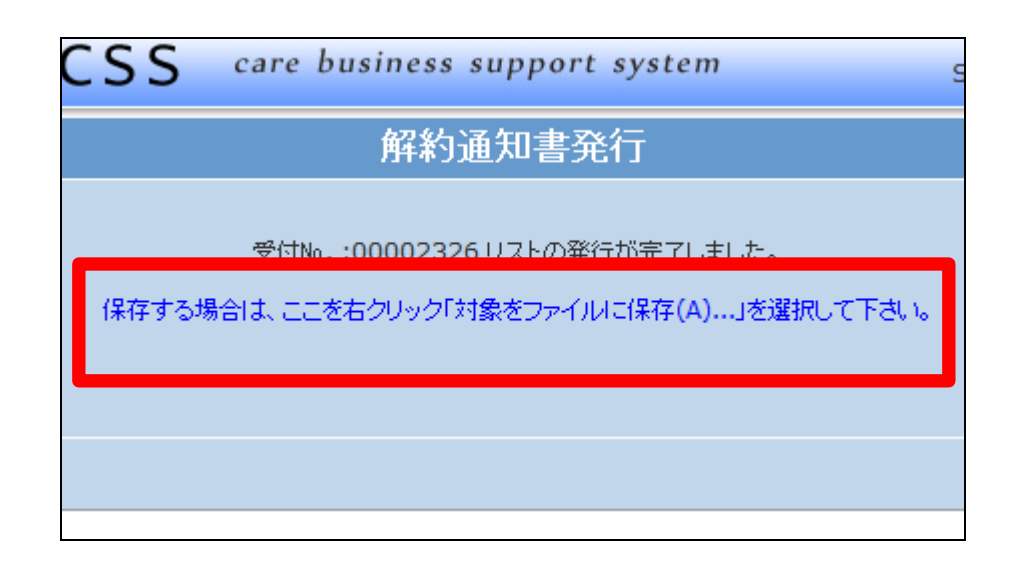